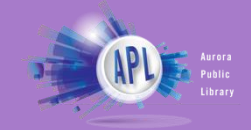

# **Overdrive**

- eBooks and Audiobooks
- Download up to 10 items per month
- Loan for up to 21 days

## **Getting started**

- 1. Open the **App Store or Google Play Store** and search for **Overdrive.**
- 2. Select app, then select **Install**. The app will start installing.

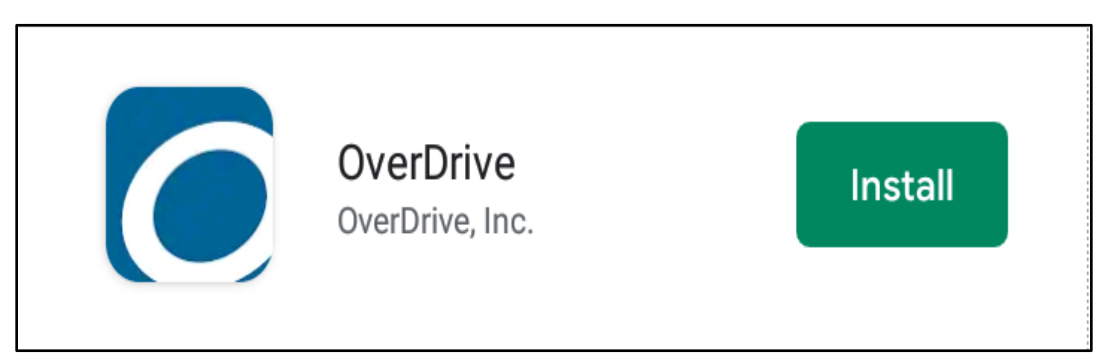

Tap **Open** once installation is finished

- 3. Libby will now ask you if you have a library card, tap **Yes**
- 4. Follow the prompts and then search for **Aurora Public Library** (be sure to select the **Illinois** branches)
- 5. Type in your **library card number** (the whole number with no spaces) and **PIN**, then tap **Next.**

## **Searching titles**

- 1. Tap **Search for a Book** to look for a specific title, author, or keyword
- 2. Or tap **Explore** to browse by genre or subject.
- 3. Tap **Preferences** to change your format and availability preferences while browsing.
- 4. Tap on a title's cover art if you want to borrow or see more details. **eAudiobooks** are marked with an earbud symbol.

#### **Borrowing**

- 1. To checkout a title, tap **Borrow** underneath the title
- 2. Next, select how long you would like to borrow the title. Select borrow duration:
	- a. **7 days**
	- b. **14 days**
	- c. **21 days**.
- 3. Then tap **Borrow**.
- 4. Access your borrowed titles by tapping **Shelf** in the bottom right-hand side of the screen and tapping **Loans**.

*Please note, streaming and downloading requires internet access/cellular data.*

#### 5. If a title does not automatically download to your device for offline access, tap the **Cloud Returning/Renewing**

symbol to the right of the title's cover art. A downloaded title will have a **Checkmark** next to it instead of a cloud symbol.

- 1. Titles automatically return on their due dates. There are no late fines.
- 2. To return a title early, tap **Shelf** and then **Loans**.
	- a. Then tap **Manage Loan** to the right of the title's cover art.
	- b. Then tap **Return Early**.
	- c. Then tap **Return** to confirm.
- 3. You can renew a title 3 days before its due date if no one else has a hold on the title.

#### **Placing a hold**

- 1. If a title is already checked out, you can place it on hold by tapping **Place Hold** underneath the title cover.
- 2. Libby will provide an estimated wait time. You will be notified by email when the title is available for you to borrow.
- 3. Access your list of holds by tapping **Shelf** in the bottom right-hand side of the screen and then tapping **Holds**.

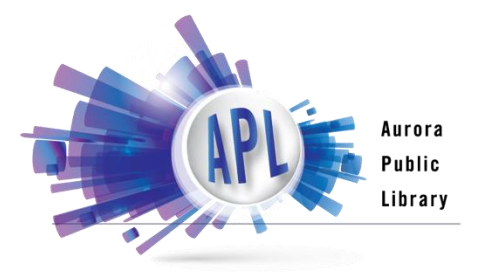

*Please note, streaming and downloading requires internet access/cellular data.*